# Quadra-Chek® 100

Bedienungsanleitung

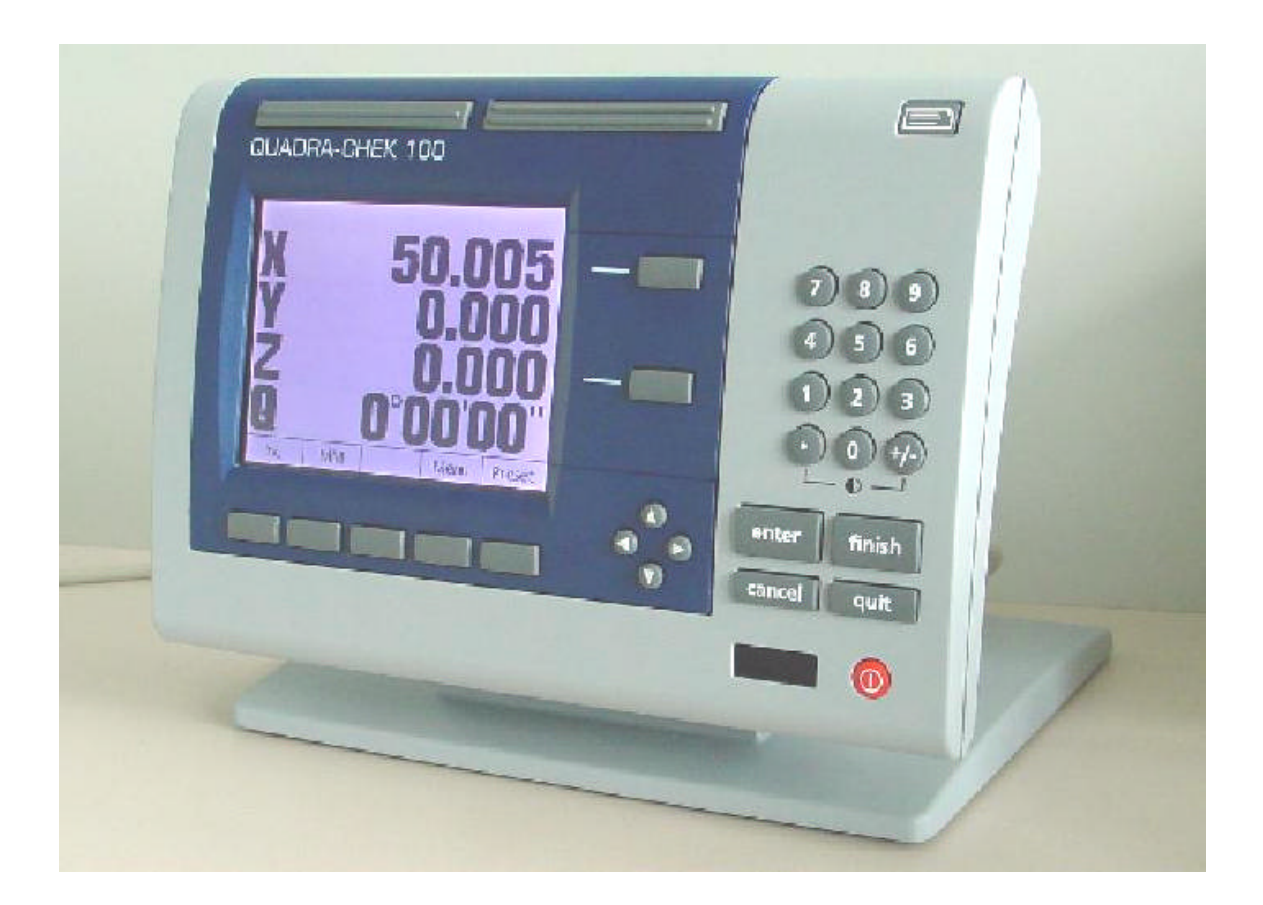

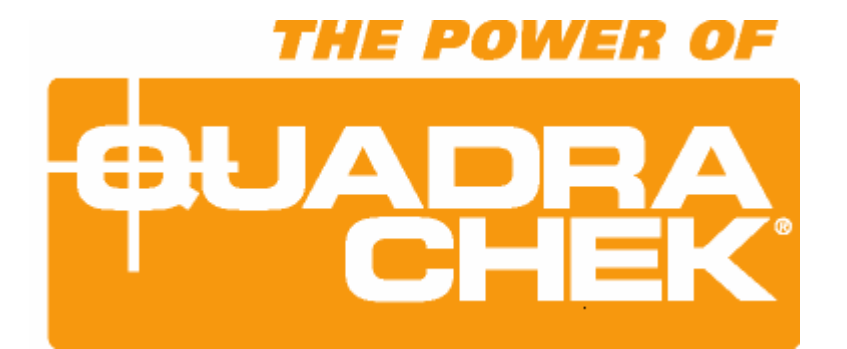

**Software: 1.14**

### **INHALTSVERZEICHNIS**

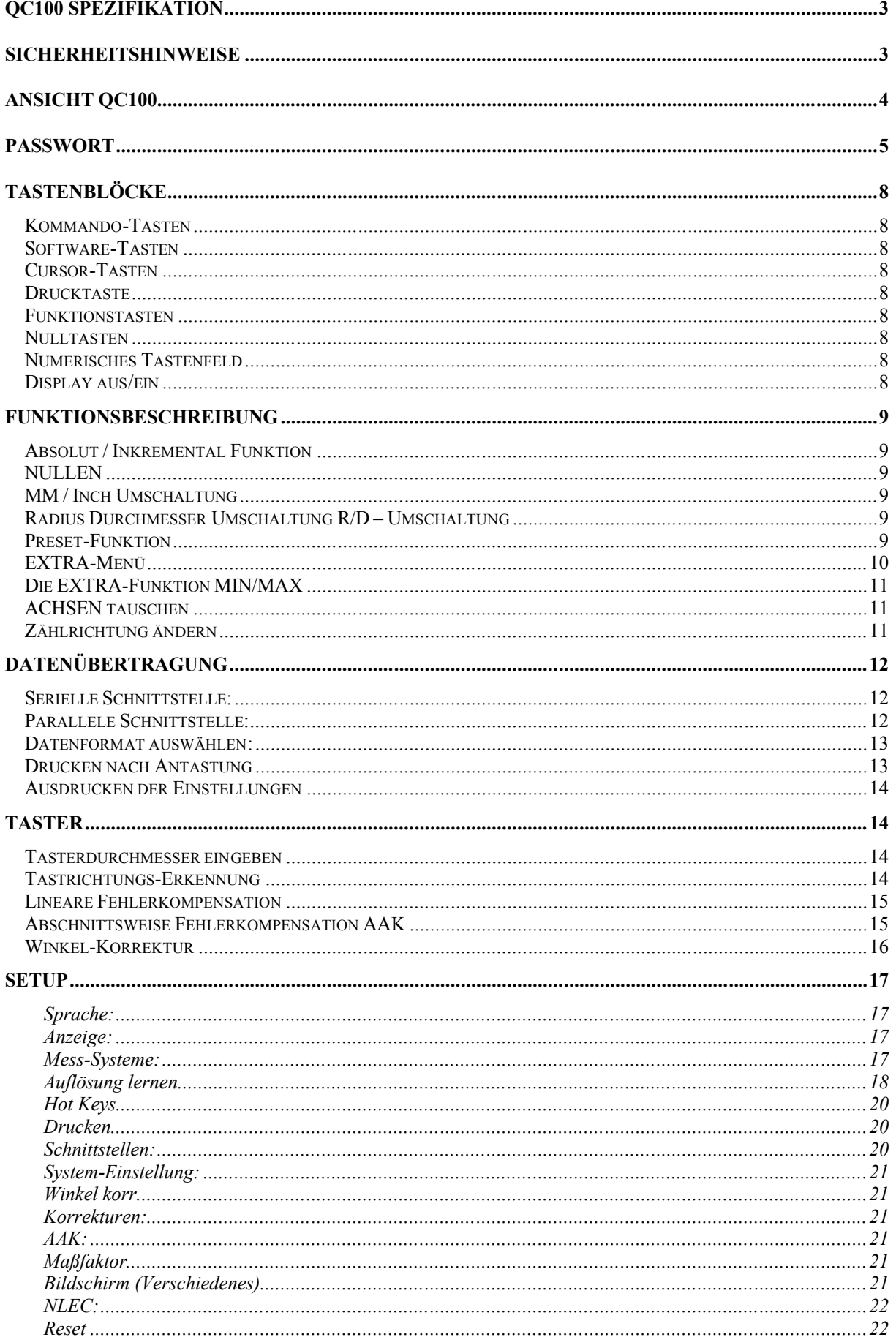

## **QC100 Spezifikation**

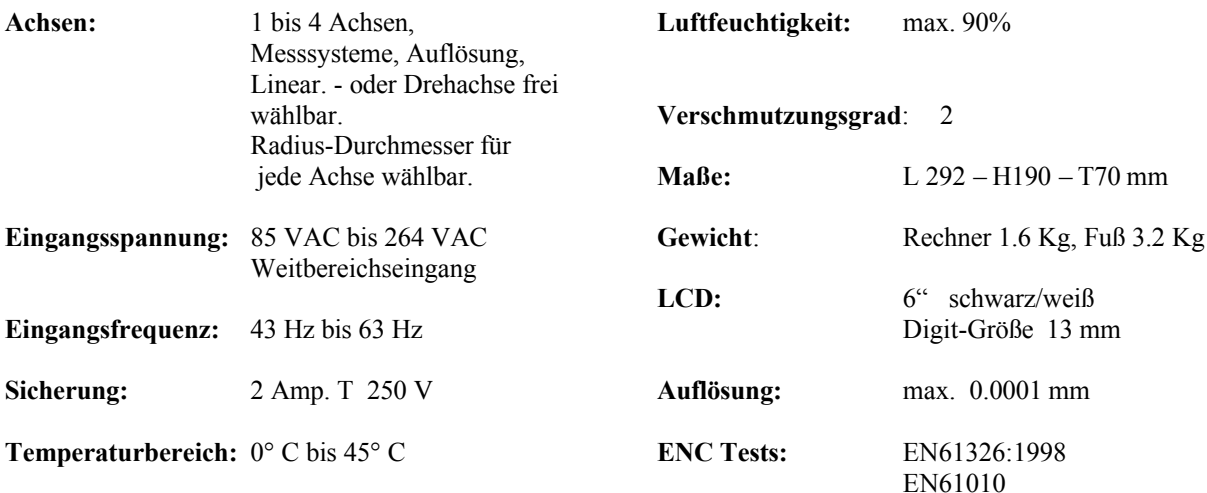

#### **ACHTUNG: Das Gerät niemals öffnen. Es befinden sich keine Wartungsteile im Gerät ! Sicherung max. 2 Amp. !**

## **Sicherheitshinweise**

- Lesen Sie die Bedienungsanleitung aufmerksam und bewahren Sie diese auf.
- Wegen der Gefahr von elektrischen Schlägen oder dauerhaften Schäden das Gerät vor hoher Feuchtigkeit schützen
- Ziehen Sie den Netzstecker bevor Sie das Gerät reinigen. Verwenden Sie keine alkohol-, ammoniakhaltige oder scheuernde Reinigungsmittel. Falls nötig mit einem feuchten Tuch reinigen.
- Nehmen Sie keine Reparaturen an dem Gerät vor. Wenn Sie das Gehäuse öffnen besteht die Gefahr von elektrischen Schlägen oder dauerhaften Schäden.
- Tauschen Sie Netzkabel, Maßstabs-Anschlussleitungen oder die Gerätesicherung nur gegen vom Hersteller empfohlene Teile aus.
- Berühren Sie nicht die Stecker und Anschlüsse der Maßstabsausgänge und sorgen Sie für eine ausreichende Erdung des Gerätes.

## **Ansicht QC100**

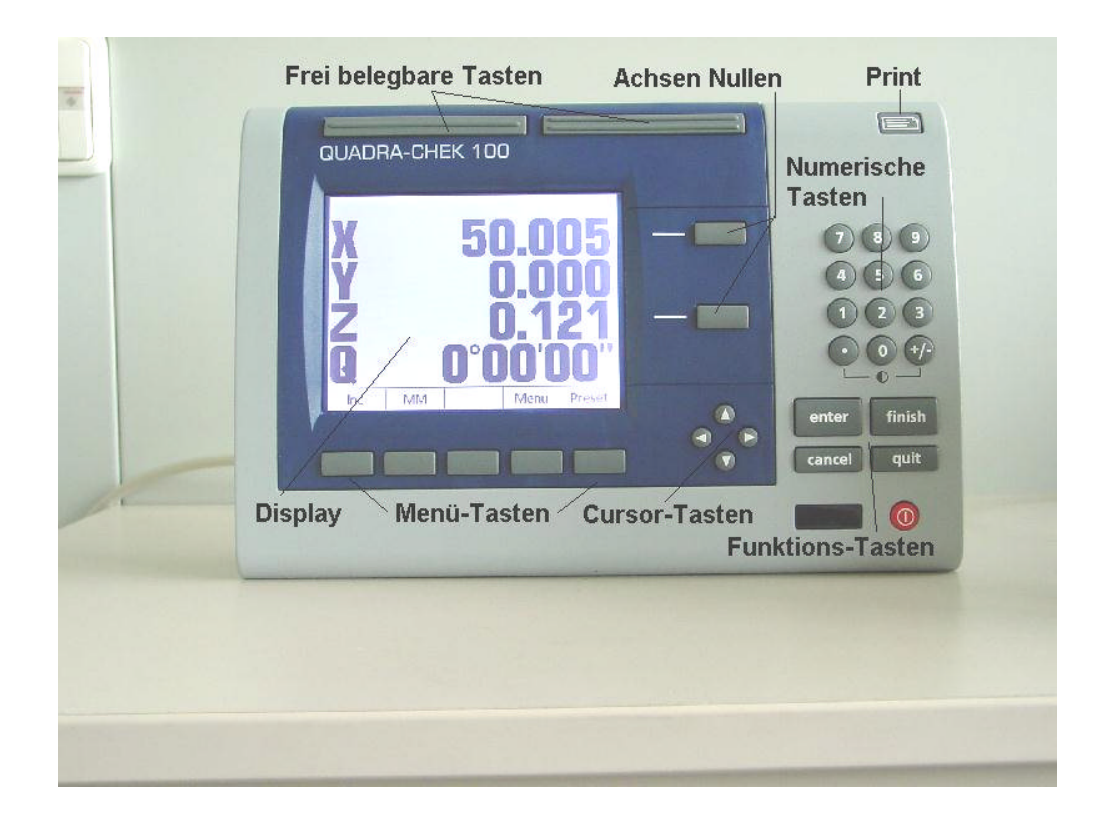

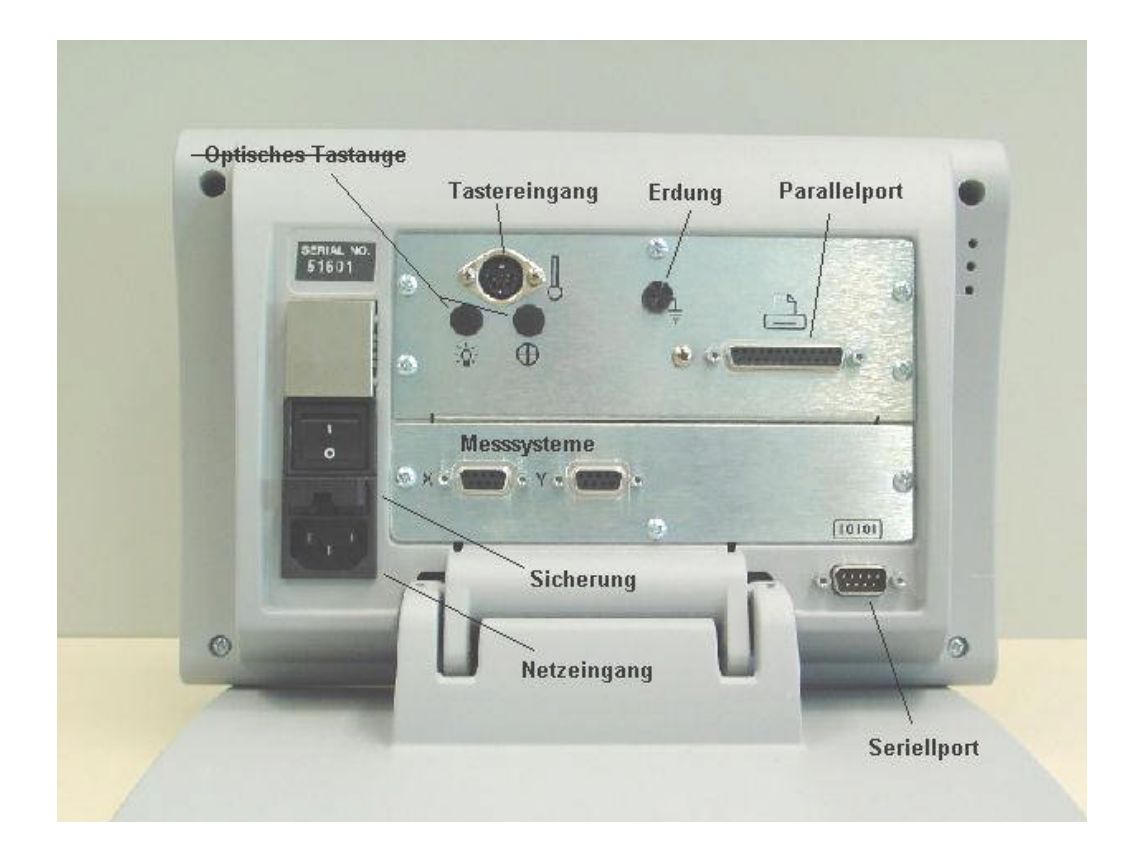

Entfernen Sie diese Seite, wenn Systemeinstellungen geschützt werden sollen

## **PASSWORT**

## **070583**

## **Declaration of Conformity**

Manufacturer's Name \_\_\_\_\_\_\_\_\_\_\_\_\_\_\_\_ Metronics, Incorporated 

Bedford, NH 03110-6818 **USA** 

Importer Addresses in European Union:

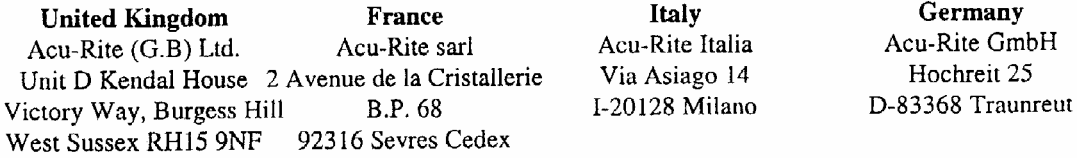

### declares that the product

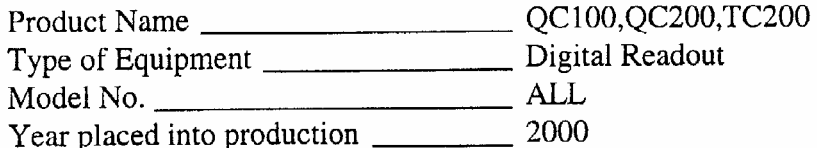

### conforms to the following Product Standards:

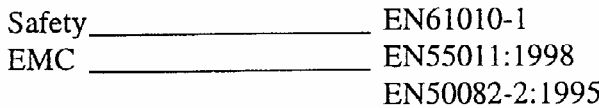

supporting documentation maintained at:

Metronics, Inc. USA

The product therefore conforms with the requirements of the European Directives on Low Voltage 73/23/EEC and EMC 89/336/EEC.

Tuggeddianidde

Gregg W. Granville Hardware Manager 20 June, 2000

11A10508 Rev. A

## **Tastenblöcke**

Die Tastenblöcke sind gemäß Ihren Funktionen zusammengefasst.

### **Kommando-Tasten**

ENTER zum Aktivieren einer Funktion bzw. zur Übernahme angewählter

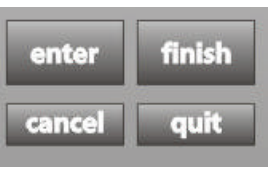

Einstellungen CANCEL zum Löschen einzelner Stellen z.B. bei Funktion PRESET FINISH zum Abschließen eines Vorgangs

QUIT zum Abbrechen eines Vorgangs

### **Software-Tasten**

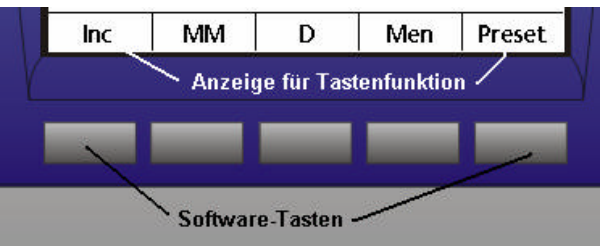

Die Softwaretasten werden je nach momentanen Modus mit unterschiedlichen Funktionen belegt.

### **Cursor-Tasten**

Zum Rollen durch die Elementliste bzw. durch die Menüs.

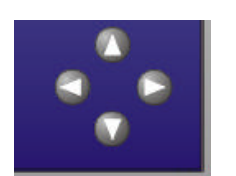

### **Drucktaste**

Taste für Datenausdruck

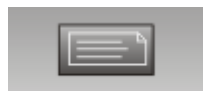

### **Funktionstasten**

## **QUADRA-CHEK 200**

Frei belegbare Tasten für verschiedene Funktionen.

### **Nulltasten**

Zum Nullen der betreffen den Achse.

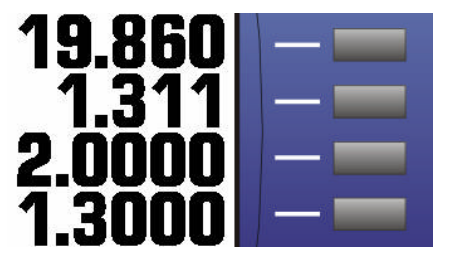

### **Numerisches Tastenfeld**

Zur Eingabe von Presetwerten etc. bzw. zum Aktivieren verschiedener Funktionen, sofern im Menü SETUP – HOTKEYS – EINH. belegt

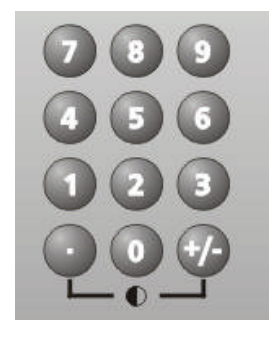

### **Display aus/ein**

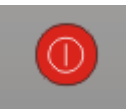

## **Funktionsbeschreibung**

Nach dem Einschalten meldet sich der Zähler mit dem Logo "Quadra-Chek". Drücken Sie irgendeine Taste. Der Zähler wechselt zur Achsanzeige.

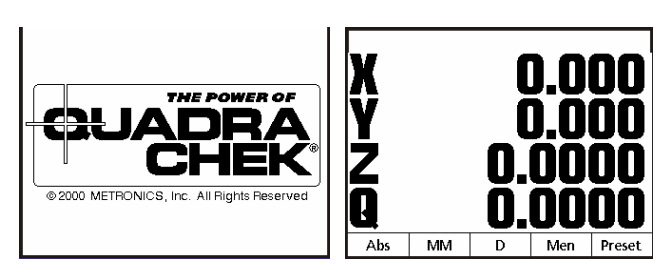

Die Software-Tasten sind mit den unten dargestellten Funktionen belegt.

**ABS** zeigt bzw. wechselt vom Absoluten in den Inkrementalen Modus. **MM** von MM in INCH Anzeige. **Menue** ändert die Belegung der Software-Tasten von den dargestellten in SETUP und EXTRA.

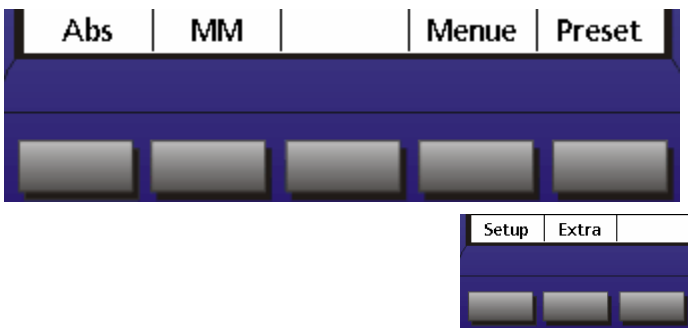

**Preset** wechselt in den Modus zur Eingabe eines Presetwertes für die gewählte Achse.

### **Absolut / Inkremental Funktion**

Der Zähler besitzt zwei Nullpunkte, einen Absoluten und einen Inkrementalen. Der aktuelle Nullpunkt wird mit "Abs" bzw. "Inc" unter den Software-Tasten angezeigt. Zum Nullen, die Taste neben der betreffenden Achse drücken.

### **NULLEN**

Drücken Sie zum Nullen der Achsen die betreffende Taste neben der Achsanzeige.

### **MM / Inch Umschaltung**

Die MM / Inch Umschaltung erfolgt ebenso mit einer Softwaretaste. Die aktuelle Einstellung wird jeweils angezeigt. Mit der darunter liegenden Software-Taste wird umgeschaltet.

### **Radius Durchmesser Umschaltung R/D – Umschaltung**

Jeder Achse kann im Menü Setup – Messsysteme die Funktion Radius/Durchmesser zugeordnet werden. Der aktive Modus wird im Feld der dazugehörigen Software-Taste angezeigt. Mit der Software-Taste wird umgeschaltet.

### **Preset-Funktion**

Drücken der Taste PRESET öffnet "Achse für Preset wählen". Drücken Sie die betreffende Achstaste und geben Sie über das numerische Tastenfeld den gewünschten Wert ein. Bestätigen Sie nach der Eingabe mit ENTER. Das Display wechselt zur Anzeige der Achsen. Der Preset-Wert erscheint in der betreffenden Achse.

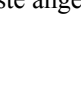

Drücken Sie die SW-Taste PRESET. Danach die betreffenden Achstaste u. geben Sie den Wert ein.

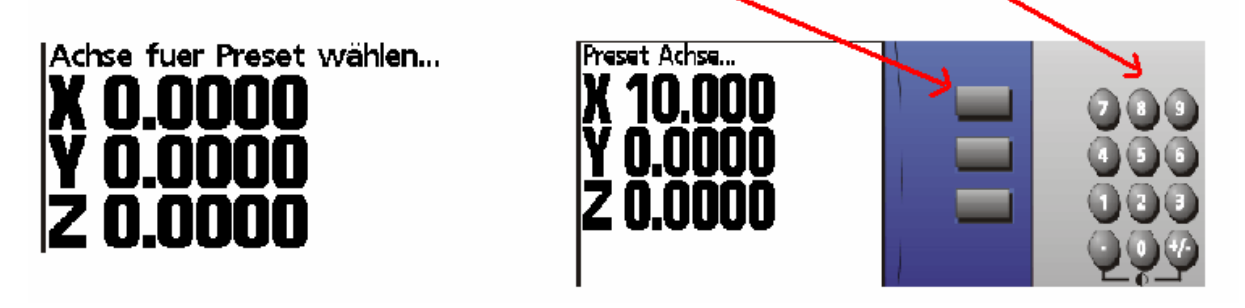

**Menü-Taste**

Drücken der Taste **MEN** ändert die Funktionen der Software-Tasten in **SETUP** und **EXTRA**. Im Menü **SETUP** werden die Einstellungen für den Rechner vorgenommen. Das Menü **EXTRA** öffnet ein Fenster, aus dem verschiedene Funktionen anzuwählen sind.

Setup Extra

Das Menü SETUP wird im Kapitel Setup erläutert.

### **EXTRA-Menü**

Drücken der Taste EXTRA öffnet ein Fenster mit Funktionen. Alle diese Funktionen können im Setup-Menü unter **Hot KEYS** beliebigen Tasten zugeordnet werden.

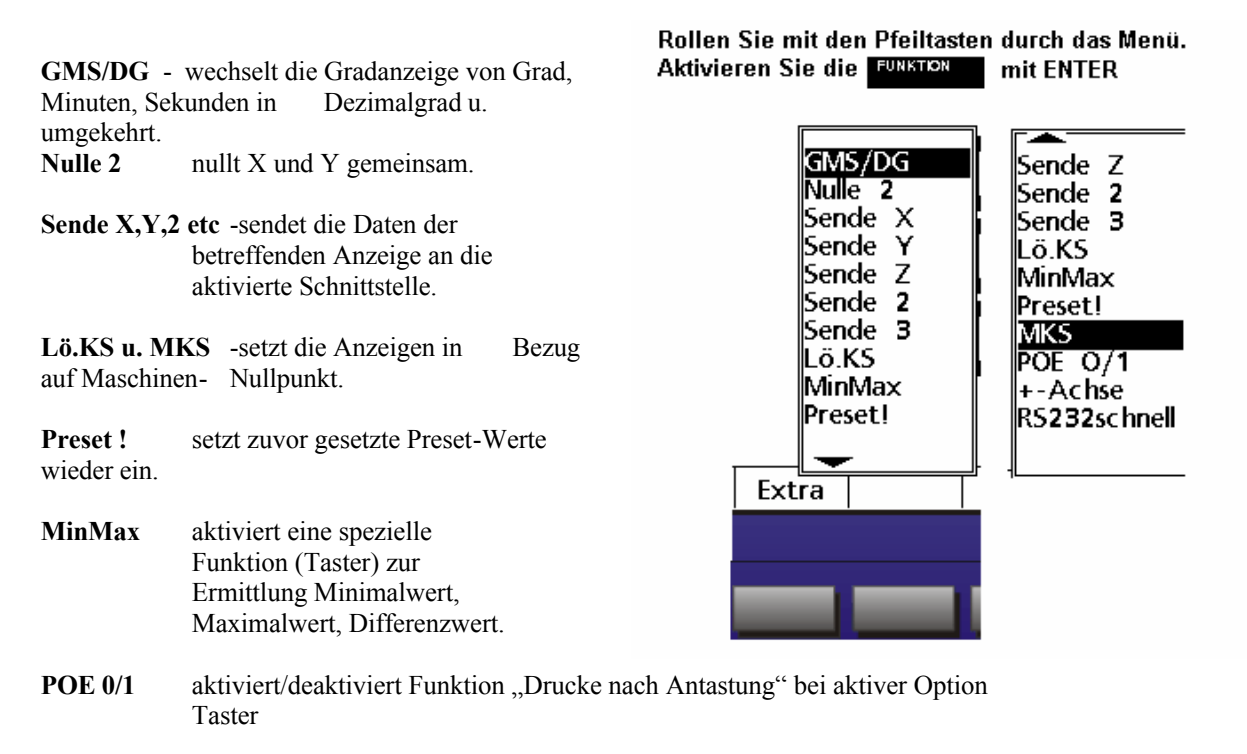

- **+/- Achse** erlaubt Ändern der Zählrichtung , sofern unter SETUP erlaubt. Nach dem Aktivieren der Funktion werden Sie aufgefordert, die Achse zu wählen, an welcher die Zählrichtung umgekehrt werden soll.
- **RS232schnell** Datenausgabe an RS232 so schnell wie möglich. Evtl. notwendig für dynamische Messfunktion.

### **Die EXTRA-Funktion MIN/MAX**

Drücken Sie die Menütaste Extra, markieren Sie mit den Cursor-Tasten Min/Max und bestätigen Sie mit ENTER. Im Display erscheint "Achse wählen". Drücken Sie die Achstaste mit der Sie die Funktion ausführen wollen, im Beispiel X. Im Display wird **MAX X**, **MIN X** u. **Spannweite X** angezeigt.

Mit den SW-Tasten **Max, Min** wird auf Anzeige nur MAX-Wert bzw. nur MIN-Wert umgeschaltet. Mit **Both** zurück auf Anzeige **Max, Min u. Spannweite**.

Die SW-Taste **Neu** startet einen neuen Ablauf der Min/Max Funktion.

Die Funktion **Preset (max/min)** setzt den zuletzt gespeicherten **MAX-Wert** bzw. **MIN-Wert** (Anzeige steht auf MAX oder MIN ) auf einen definierten Wert.

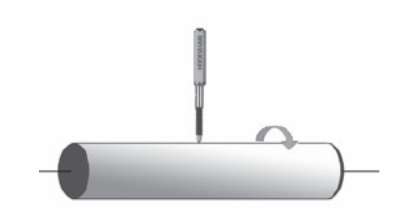

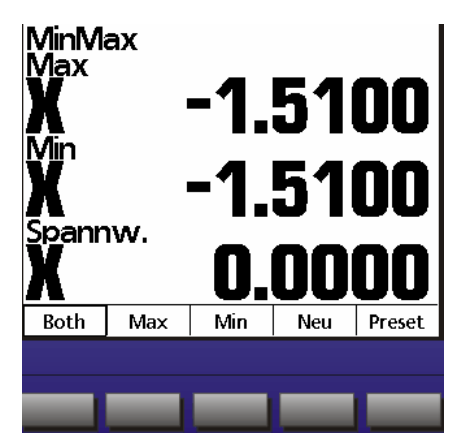

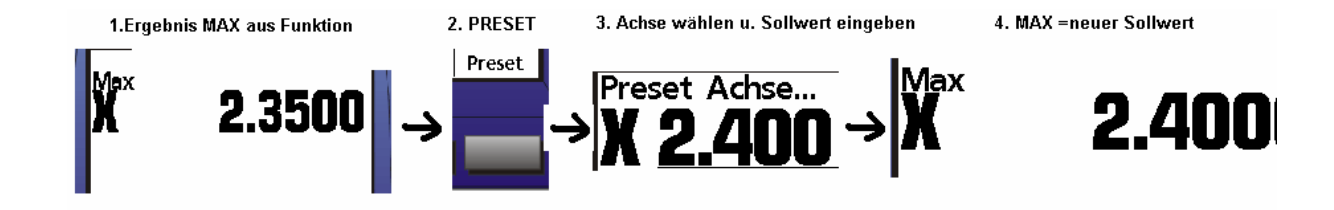

### **ACHSEN tauschen**

Mit dieser Funktion können die Achseingänge vertauscht werden. D.h. der physikalische Eingang X kann der Anzeige Y zugewiesen werden und umgekehrt.

Der Zugang erfolgt über die Tastenfolge :

#### **SW-Taste MENUE – SETUP – ANZEIGE**

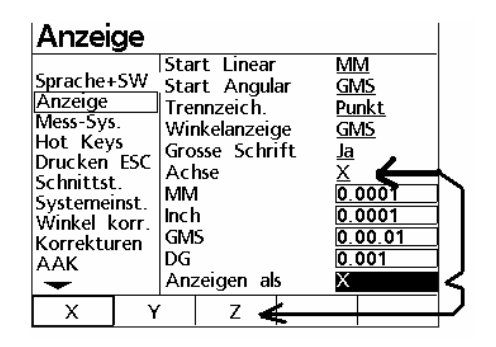

### **Zählrichtung ändern**

Mit dieser Funktion kann die Zählrichtung einer Achse vorübergehend geändert werden. Sie wird über die Extra-Schaltfläche aktiviert.

Drücken Sie die entsprechende Achstaste.

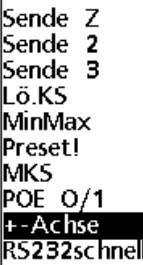

Welche Achse soll umgekehrt werden? (Druecken Sie entsprechende Achstaste.)

Ist eine abschnittsweise Fehlerkompensation aktiviert, kann die Zählrichtung nicht geändert werden !

## **Datenübertragung**

Der QC 100 ist mit einer parallelen und einer seriellen Schnittstelle ausgestattet. Die parallele Schnittstelle ist für den Anschluss eines Druckers gedacht, die serielle Schnittstelle zur Datenübertragung an einen PC etc.

Für den Betrieb eines parallelen Druckers ist darauf zu achten, dass ein Drucker verwendet wird, der auch im Textmodus (HPCL-Format) betrieben werden kann. Reine Windows-Drucker können nicht verwendet werden, da diese ausschließlich im Grafik-Modus betrieben werden.

### **Serielle Schnittstelle:**

Die serielle Schnittstelle muss so konfiguriert werden, dass die Einstellungen von beiden kommunizierenden Geräten gleich ist. Gehen Sie wie folgt vor:

Taste MENÜ, gefolgt von SETUP. Markieren Sie das Menü Schnittstelle. Stellen Sie die Übertragungsparameter ein.

Der HANDSHAKE ist standardmäßig auf Hardware gesetzt u. kann nicht geändert werden.

Aktivieren Sie die Schnittstelle nach Einstellen der Übertragungsparameter, in dem Sie das Feld Daten markieren und Position anklicken.

### **Kabelbelegung für serielle Übertragung an PC:**

Beidseitig 9-pol Sub-D Buchse 1 : 1 Verdrahtung ! Kein Nullmodemkabel !

#### **Kabelbelegung für serielle Übertragung an Drucker:**

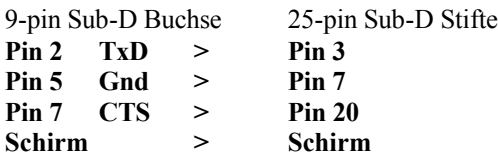

### **Parallele Schnittstelle:**

Zum Anschluss eines Druckers. Aktivieren wie unter serieller Schnittstelle. Standardkabel PC-Drucker.

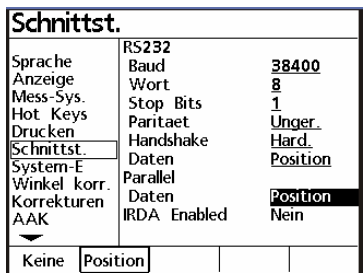

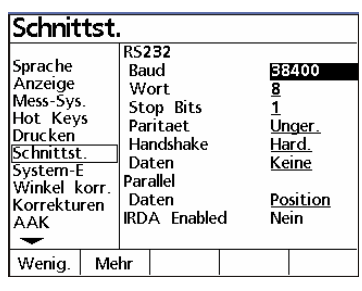

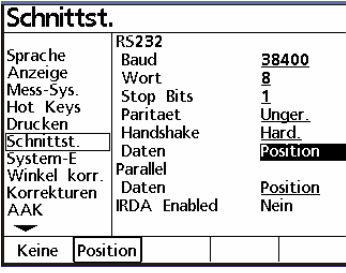

### **Datenformat auswählen:**

Die Auswahl des Formates erfolgt im Menü DRUCKEN/ESC

**Print Axis Units:** Mit Ausgabe der Einheiten. MM oder Inch.

**CR:** Nach jeder Zeile wird das ASCII-Zeichen 13 (carrige return) ausgegeben . Zurück zu Zeilenanfang **CR/LF:** Nach jeder Zeile werden die ASCII-Zeichen 13 u. 10 ausgegeben. Zeilenanfang und Zeilenvorschub. **Print Axis Labels:** Mit Ausgabe der Achsbezeichnung. X/Y etc.

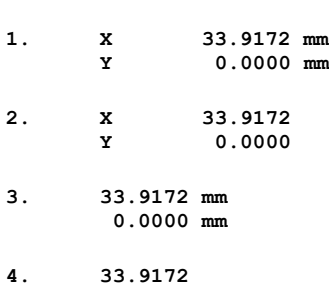

 **0.0000** 

#### **Datenformat:**

Chars: V= erste Zeile immer X, zweite Zeile immer Y, S=Leerzeichen, D= Daten, +/-=Vorzeichen, C=Enter

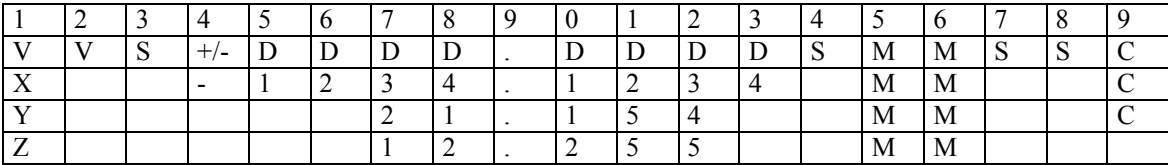

Die Daten können einfach, mittels Hyperterminal, an einen PC übertragen werden.

#### **Ausdruck der X/Y/Z/Q Position über das Menü EXTRA**

Über das Menü EXTRA wird ausschließlich an die serielle Schnittstelle ausgegeben.

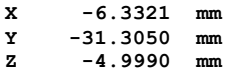

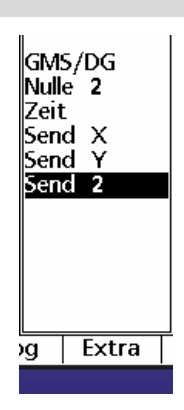

### **Drucken nach Antastung**

Ist der QC100 mit einem RENISHAW® Taster-Eingang ausgestattet, können Sie im Menü Drucken das Druckformat beim Antasten wählen.

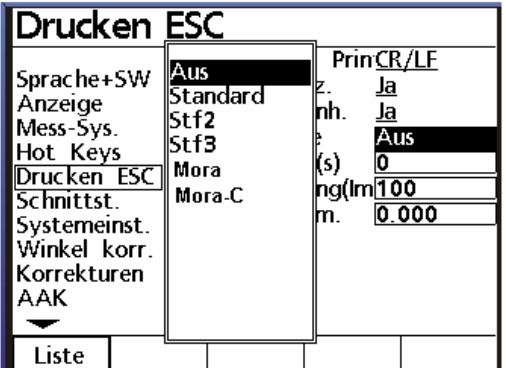

Standard > druckt wie oben abgebildet Stf 2 > druckt im Stiefelmayer-Format mit 2 Nachkommastellen. Stf 3 > druckt im Stiefelmayer-Format mit 3 Nachkommastellen. Mora > druckt im Mora Format nach Antastung. Mora-C > druckt kontinuierlich im Mora Format.

(Ist Mora-C aktiviert, so schaltet die EXTRA-Funktion POE 0/1 die kontinuerliche Datenausgabe ein bzw. aus)

Drucken Zeichen nach Prin**CR/LF Sprache** Print Axis Labels Ja Anzeige<br>Anzeige<br>Mess-Sys.<br>Hot Keys **Schnittst** scrimttst.<br>System-E<br>Winkel korr Korrekturen<br>AAK  $\overline{CR}$  $CR/LF$ 

### **Ausdrucken der Einstellungen**

Nachdem der Rechner an die Messmaschine angepasst wurde, können die vorgenommenen Einstellungen ausgedruckt werden. Eventuell eingegebene Korrekturdaten werden mit ausgegeben. **Aktivieren Sie das Menü Setup und drücken Sie die Drucktaste.**

## **Taster**

### **Tasterdurchmesser eingeben**

Der QC100 verfügt über eine eingeschränkte

Tasterkompensation. D.h. es erfolgt ausschließlich eine Radiuskompensation. Der Kugeldurchmesser des Tasters muss bekannt sein.

Öffnen Sie das Menü **Drucken /ESC** und geben Sie im Feld **Taster Durchm**. den Kugeldurchmesser ein.

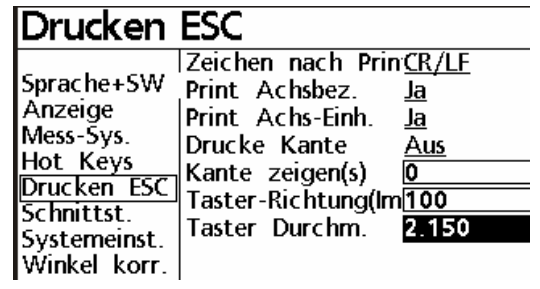

### **Tastrichtungs-Erkennung**

Die Tastrichtungs-Erkennung erfolgt nach der Wegstrecke, welche die relevante Achse zurückgelegt hat. Nach Überschreitung dieses Wertes (wird in Anzahl von Messschritten eingegeben) , weiß das System in welcher Richtung kompensiert werden muss. Als Standard sind 100 Inkremente eingegeben.

( Eingabe von 10 bis 10000 )

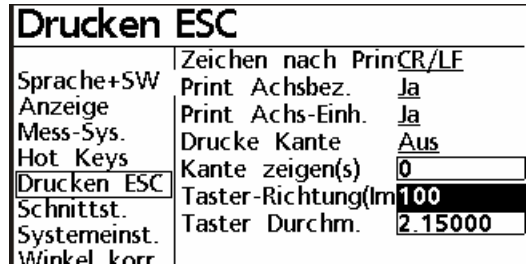

### **Kante zeigen**

Die Funktion "Kante zeigen" zeigt den Antastwert des Tasters nach der Kompensation . Der Wert wird entsprechend der eingegebenen Zeit ( Sekunden) angezeigt, danach ändert sich die Anzeige wieder in "IST-POSITION".

### **Nullen am Antastpunkt**

Wird während des Zeitraums der Anzeige des angetasteten Wertes eine Achstaste gedrückt, so wird an der Antastposition genullt.

## **Kompensation**

Der Rechner stellt drei Arten von Kompensationen zur Verfügung.

Die Kompensation der einzelnen Achsen, sowie eine Kompensation zum Ermitteln eines eventuellen Winkelfehlers zwischen X und Y Achse.

Für die Achskompensation kann ENTWEDER die lineare oder die abschnittsweise Kompensation verwendet werden.

#### **WICHTIG !**

Die Kompensation der Messsysteme muss in jedem Fall vor der Winkelkorrektur vorgenommen werden. Wird eine Kompensation wiederholt, müssen die alten Werte zuvor gelöscht werden. Die Winkelkorrektur muss vor erneuter Achskompensation deaktiviert werden.

### **Lineare Fehlerkompensation**

Messen Sie einen Standard entlang einer Achse. Im Beispiel ein Normal mit 200 mm an der X-Achse. Der angezeigte Wert beträgt 199.988 mm. Aktivieren Sie im Menü SETUP – Korrekturen. Geben Sie für die betreffende Achse unter **X SOLL** den Sollwert 200.000mm ein. In der Zeile **X IST** den abgelesenen Wert 199.988 ein. Die Kompensation ist aktiv, sobald Sie das Menü verlassen.

### **Abschnittsweise Fehlerkompensation AAK**

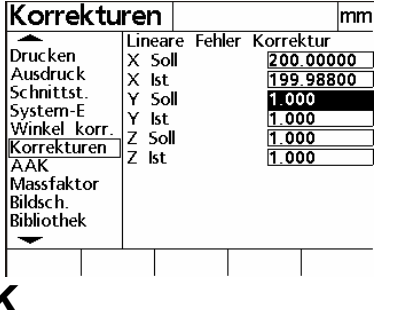

Schalten Sie das Gerät ein und überfahren Sie die Referenzmarken. Setzen Sie das Normal in die Aufnahme bzw. legen Sie dieses auf den Messtisch und **richten Sie es entlang der zu kompensierenden Achse aus**. Wählen Sie im Menü SETUP – AAK.

Wählen Sie die zu kompensierende Achse. Drücken Sie die Cursor-Taste bis MZ OFFSET markiert ist. Drücken Sie die Taste LERNEN und fahren Sie die Start-Position an. Drücken Sie zur Übernahme des Startwertes erneut die Taste LERNEN.

Markieren Sie nun mit der Cursor-Taste die Zeile Soll und geben Sie für das Segment 0 die Soll und Istwerte 0.000 ein.

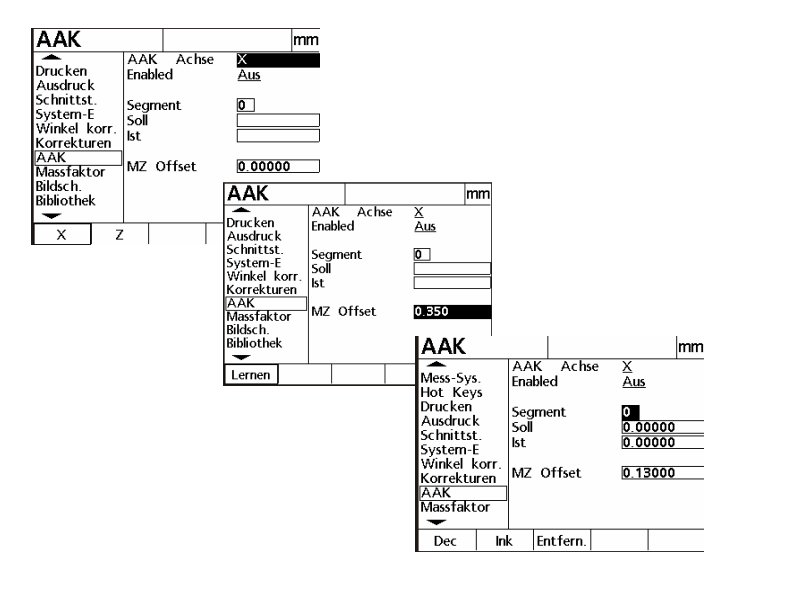

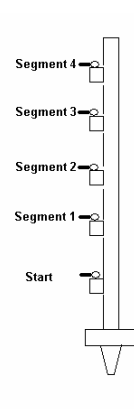

Markieren Sie die Zeile Segment und erhöhen Sie mit der Software-Taste **Ink auf Segment 1.** Geben Sie den Sollwert ein und

markieren Sie anschließend die Zeile **IST.**

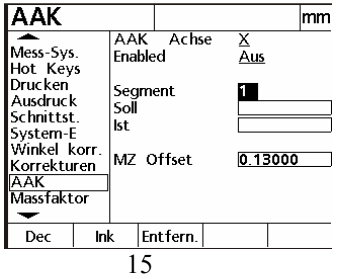

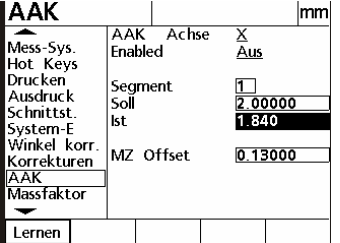

Drücken Sie die Software-Taste LERNEN und fahren Sie die erste zu kompensierende Position (SEGM. 1) an.

Drücken Sie zur Übernahme der Position erneut LERNEN.

Gehen Sie für die anderen Segmente analog Segment 1 vor.

Wenn Sie die Werte direkt eingeben wollen, so markieren Sie unter dem betreffenden Segment die Zeile IST und geben den Wert über die Nummerntasten ein. Das gleiche gilt beim Editieren der Werte. Aktivieren Sie die Korrektur der betreffenden Achse indem Sie die Zeile Enabled markieren und mittels der Software-Taste AN einschalten !

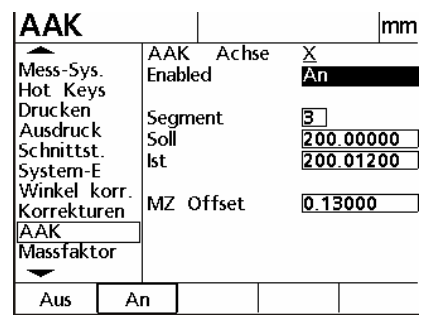

### **Winkel-Korrektur**

Die Winkel-Korrektur kompensiert den Parallelitätsfehler zwischen Werkzeug und Projektor. Nach erfolgter Korrektur ändert sich auch der Wert der X-Achse wenn Z-Achse über den Messbereich verfahren wird. (Z-Achse ist Master-Achse !)

#### **Vorgehensweise:**

Aktivieren Sie die Funktion durch Drücken der Taste Winkel korr. Im Menü Setup. Wählen Sie die Master-Achse, in dem Sie die Zeile markieren und die Achse mit der Software-Taste markieren. Markieren Sie danach die Zeile WINKEL und drücken Sie die Taste LERNEN.

Legen Sie das Winkelnormal auf den Messtisch und nehmen Sie entlang der Master-Achse min zwei Messpunkte auf. Bestätigen Sie mit FINISH. Nehmen Sie nun an der anderen Achse zwei Punkte auf und schließen Sie mit FINISH ab.

Der ermittelte Wert wir unter Winkel eingesetzt und aktiviert.<br>Winkel korr.

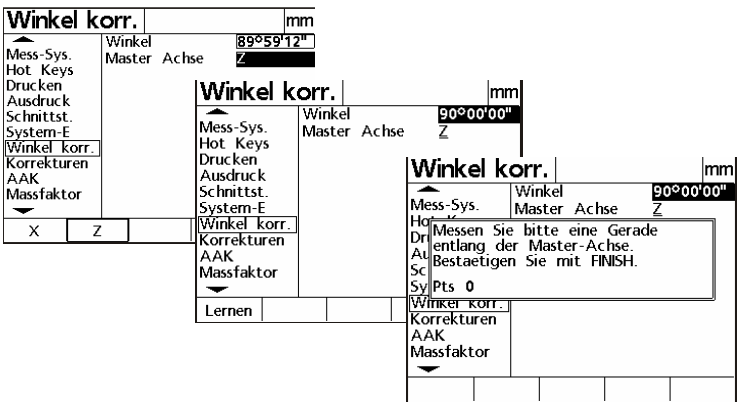

## **SETUP**

Drücken Sie nach dem Einschalten irgendeine Taste, gefolgt von der Software-Taste **MEN.** Drücken sie die SW-Taste **Setup**. Die Übersicht über die möglichen Einstellungen wird im Display angezeigt. Links sehen Sie die jeweiligen Hauptmenüs, rechts die dazu möglichen Einstellungen. Die Einstellungen können jederzeit durch Drücken der Cursor-Tasten angesehen werden.

Zum Ändern der meisten Einstellungen ist die Eingabe des Passwortes unter dem Menü "SYSTEM-E" notwendig.

Das Passwort finden Sie am Anfang des Handbuchs.

Markieren Sie zum Ändern der einzelnen Menüs das betreffende und Drücken Sie die Cursor-Taste "Pfeil rechts". Bewegen Sie sich im Menü mittels den Tasten "Pfeil oben/unten" Je nach Funktion ändern sich die Belegungen für die Software-Tasten.

#### **Sprache:**

Stellen Sie hier die aktuelle Sprache ein. Zusätzlich zur Sprache wird die aktuelle SW-Version, sowie die Anzahl der aktivierten Achsen angezeigt.

#### **Anzeige:**

Stellen Sie hier den gewünschten Anzeigeschritt sowie die Standardeinheiten mm/inch etc. ein.

- Die Standardeinheiten, welche beim Einschalten gesetzt werden sollen.
- Das Dezimaltrennzeichen für Anzeige und Ausdruck.

- Die Auflösung der Anzeige für die betreffende Achse. Die betreffende Achse kann, sobald die Zeile Achse

markiert ist, durch Drücken der Achstaste unter SW-Tasten gewählt werden.

- Die Zuordnung Achseingang zu Achsanzeige.

#### **Mess-Systeme:**

Wählen Sie die einzustellende Achse mittels Softwaretaste.

Wählen Sie, ob der betreffenden Achse die Funktion RADIUS/DURCHMESSER zugeordnet werden soll.

Geben Sie die Auflösung des Mess-Systems mittels der numerischen Tasten ein.

Wenn Sie die Auflösung Ihres Mess-Systems nicht wissen so können Sie diese vom System lernen lassen.

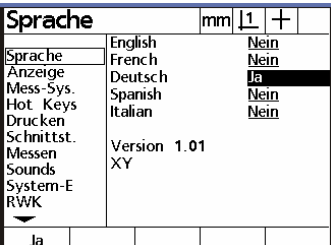

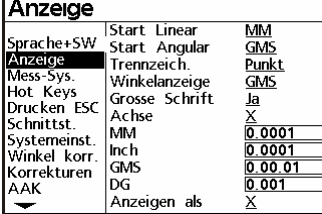

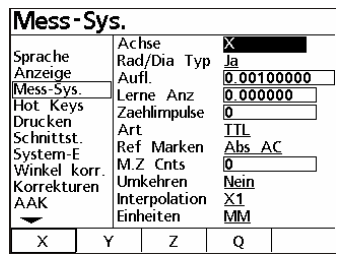

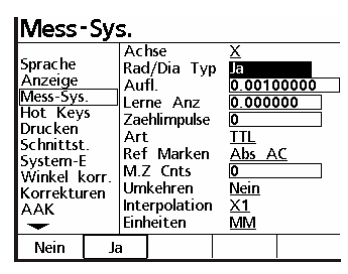

#### **Auflösung lernen**

Wählen Sie hierzu die Zeile **Lerne Anz** und geben Sie das Ihnen bekannte Maß eines Normales ein.

Markieren Sie anschließend die Zeile **Zählimpulse** und positionieren Sie das Fadenkreuz etc. am Beginn der Messung des Normales. Drücken Sie die SW-Taste RESET gefolgt von der SW-Taste LERN. Die Zeile

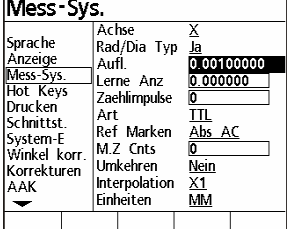

**IMess-Sys.**  $\overline{\Delta}$ chse iprache лснэс<br>Rad/Dia Typ<br>Aufl. Anzeige<br>Mess-Sys.<br>Hot Keys<br>Drucken<br>Schnittst. 45161 ierne Anz 7<sub>29</sub>hli Art<br>Art<br>Ref Marken<br>M.Z Cnts iystem-E<br>Minkel korr. Umkehren<br>Umkehren<br>Interpolation .................<br>.orrekturen AK  $X<sub>1</sub>$ Einheiten мv Lern Reset Calc

Auflösung flimmert. Verfahren Sie zum Ende des Normales und drücken Sie erneut die SW-Taste LERN.

#### **Art des Messsignals**

Wählen Sie hier die Art des Signals **ANALOG** oder **TTL** des angeschlossenen Mess-Systems.

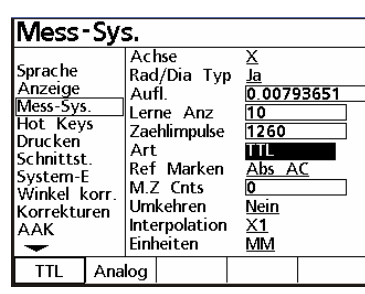

#### **REF-Marken**

Wählen Sie hier die Art der Referenzmarken mit welchen Ihre Mess-Systeme ausgestattet sind.

Dies ist nur dann notwendig, wenn Sie mit einem Maschinen-Nullpunkt arbeiten.

Es kann zwischen einfachen Referenzmarken, abstandscodierten oder einer definierten Position

am Messtisch gewählt werden.

**Abs AC** bedeutet es sind codierte *ACU-RITE* Mess-Systeme angeschlossen. **HH-C** bedeutet **Heidenhain C-scales.**

#### **Maschinen-Null Offset**

Der Zähler erlaubt Ihnen eine Nullpunkt auch außerhalb des Messbereiches zu setzen.

Geben Sie hierzu die Anzahl der Zählimpulse ein, um die Maschinen-Null von der Referenzmarke versetzt werden soll.

Beispiel: Die Auflösung des Messsystems beträgt 5µm.

Der 0/0-Offset soll -100 mm von der Referenzmarke liegen.

Dividieren Sie zur Ermittlung der Impulse 100/0.005 = 20000 Geben Sie das Ergebnis = -20000 ein.

#### **Umkehren**

Ändern der Zählrichtung der betreffenden Achse.

#### **Interpolation**

Nur bei Verwendung von analogen Messsystemen. Wählen Sie die Interpolation (Vervielfachung) der Analogsignale. Es kann zwischen 1,2,5 u.10-facher Interpolation gewählt werden. Beispiel: Sie haben einen Heidenhain-Maßstab mit 20µ Teilungsperiode.

Bei eingesetzter 5-fach Interpolation ergibt sich eine Auflösung von 1µm.

Je höher die Interpolation, desto niedriger die max. Verfahrgeschwindigkeit !

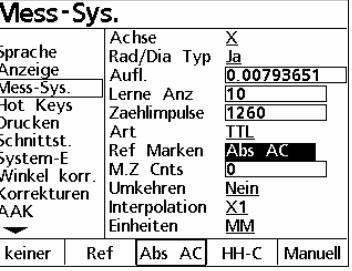

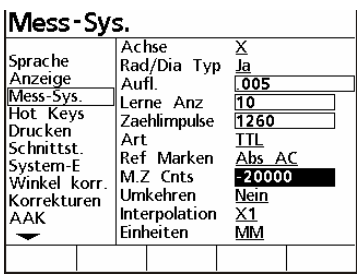

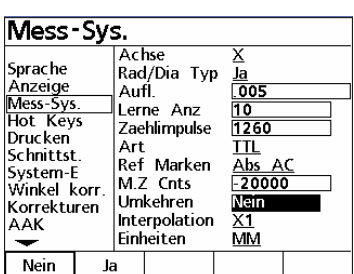

#### **Einheiten**

Geben Sie hier die zu verwendenden Einheiten der oben eingegebenen Werte an.

Bei Linear-Achsen, also Achsen zur Längenanzeige ist dies entweder MM oder Inch

Bei Dreh-Achsen muss Grad eingestellt werden.

#### **Winkelanzeige**

Wie bereits erwähnt kann jede Achse individuell eingestellt werden. Wird eine Achse als Winkelanzeige verwendet, so wird in der Regel ein Drehgeber verwendet.

#### **Drehgeber-Auflösung (Winkelanzeige)**

Aktivieren Sie das Menü SETUP - MESS-SYS. **Passwort !** unter System-E Wählen Sie die betreffende Achse und aktivieren Sie **EINHEITEN – GRAD.** Wählen Sie die Art des Signals des Drehgebers TTL oder Analog.

**1. TTL-Drehgeber**

Wählen Sie als Signal unter **ART - TTL** Entnehmen Sie den Drehgeber-Unterlagen die Anzahl der Striche pro Umdrehung.

Markieren Sie das Feld **Lerne ANZ** und geben Sie den Wert 90 für 90° ein.

(90° deswegen, da jeder Strich 4-fach ausgewertet wird)

Markieren Sie nun die Zeile **Zählimpulse** und geben Sie die Anzahl der Striche laut Unterlagen ein.

Drücken Sie die SW-Taste **CALC.** 

**FERTIG !**

#### **2. Analoge Drehgeber**

Wählen Sie als Signal unter **ART – Analog.** Wählen Sie unter **Interpolation** den Interpolations-Faktor. ( 1, 2, 5, 10 ) Entnehmen Sie den Drehgeber-Unterlagen die Anzahl der Striche pro Umdrehung. Multiplizieren Sie die Strichzahl mit dem eingesetzten Interpolations-Faktor. Beispiel: 2080 Striche, Interpolation 5-fach = Strichzahl 10400 Geben Sie im Feld **Lerne ANZ** den Wert **90** ein. Markieren Sie nun die Zeile **Zählimpulse** und geben Sie die Anzahl der **Striche \* Interpolationsfaktor** ein. Drücken Sie die SW-Taste **CALC. FERTIG !**

#### **3. Drehgeber-Auflösung lernen**

Voraussetzung: Sie können einen bestimmten Winkel an Ihrem Drehtisch abfahren ! Geben Sie unter **Lerne ANZ** den abzufahrenden Winkelwert ein. Markieren Sie die Zeile **Zählimpulse**. Positionieren Sie den Tisch am Beginn des abzufahrenden Winkel und drücken Sie die SW-Taste **LERN**. Verfahren Sie den Tisch um den definierten Winkelwert. Drücken Sie erneut die SW-Taste **LERN. FERTIG !**

#### **4. Drehgeber an linearer Achse**

4.1 Auflösung wurde berechnet.

Wählen Sie unter **EINHEITEN** entweder MM oder Inch und geben Sie den berechneten Wert unter **Auflösung** ein.

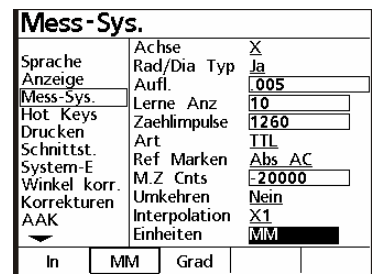

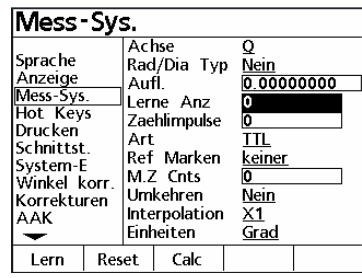

4.2 Auflösung lernen Wählen Sie unter **EINHEITEN** entweder MM oder Inch. Lernen Sie die Auflösung wie unter Messsysteme – Auflösung lernen beschrieben.

### **Hot Keys**

Der QC100 erlaubt die Zuordnung von verschiedenen Funktionen an bestimmte Tasten bzw. Fernbedienung und Fuß-Schalter. Aktivieren Sie das Menü Hot Keys. Sie können zwischen **Einh**. = numerisches Tastenfeld, **Fernb**. = Fernbedienung, **Fuss**t. = Fußtaster und **Top 2** = Tasten oben wählen.

#### Beispiel:

Min-Max an Top2 Taste.

Wählen Sie die SW-Taste **Top 2** Markieren Sie mit der Cursor-Taste die Position 1 und aktivieren Sie die SW-Taste Spezial. Markieren Sie mit der Cursor-Taste die Funktion Min-Max aus dem Menü EXTRA.

Übernehmen Sie die Funktion durch drücken von ENTER.

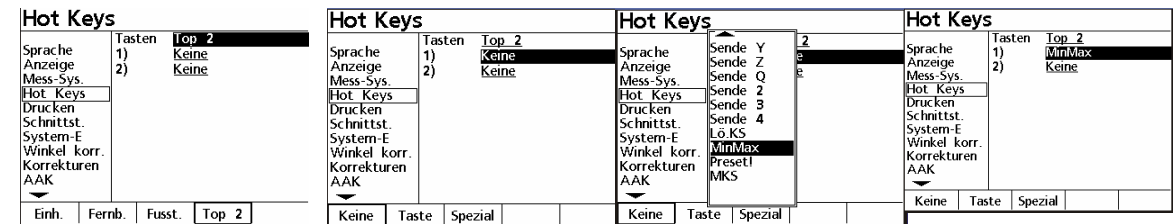

#### **Drucken**

Hier wird die Art des Ausdrucks der Daten festgelegt. Sie können wählen zwischen Zeichen nach Zeile = CR (ASCII 10) oder CR/LF (ASCII 10,13) carriage return/line feed Print axis label : ja/nein , Achsbezeichnung wird mit ausgedruckt Prin axis units : ja/nein , Einheiten wie mm oder Inch werden ausgedruckt.

#### **Schnittstellen:**

deaktiviert.

Der QC100 ist mit einer parallelen und einer seriellen Schnittstelle ausgerüstet. Im diesem Menü werden die Einstellungen dafür vorgenommen. Für die serielle Schnittstelle die Übertragungsparameter sowie aktiviert oder deaktiviert. Für die parallele Schnittstelle "aktiviert oder

Schnittst.  $\overline{\text{mm}11+}$ RS232 Sprache 9600 Raud Baud<br>Wort Länge<br>Stop Bits<br>Parität Anzeige<br>Mess-5ys Mess-*Jys*<br>Hot Keys<br><u>Drucken<br>Schnittst.</u><br>Messen Keine<br>Hard. Handshake Daten Keine Parallel<br>Daten<br>IRDA Enabled Sounds Sounas<br>System-E<br>RWK <u>Anzeige</u><br>Nein Wenig. Mehr

**Hot Keys** 

**Sprache** 

Sprache<br>Anzeige<br>Mess-Sys.<br>Hot Keys<br>Drucken<br>Schnittst.

System-E<br>Winkel korr

Korrekturen

 $\overline{\Delta\Delta K}$ 

Einh.

**Emp.**<br>Keine<br>Keine

Keine <u>Keine</u>

Keine Keine

<u>Keine</u> <u>Keine</u><br>Keine

<u>Keine</u>

Top 2

Fusst.

Tasten

 $\overline{0)}$ 

١j  $\begin{bmatrix} 2 \ 3 \end{bmatrix}$ 

 $\frac{7}{5}$ 

 $\frac{6}{7}$ 

Ĭδ,

أوا

Fernb.

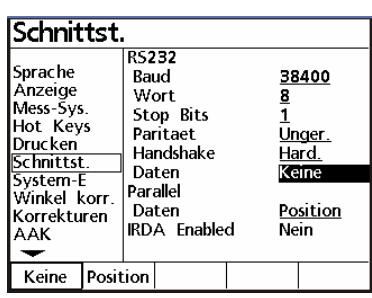

#### **System-Einstellung:**

Eingabe des Passwortes zum Aktivieren der Menüs und Festlegung für Abfrage von Maschinen-Null beim Einschalten.

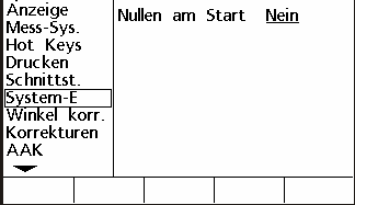

Passwort

**XXXXXX** 

System-E

|<br>|Sprache

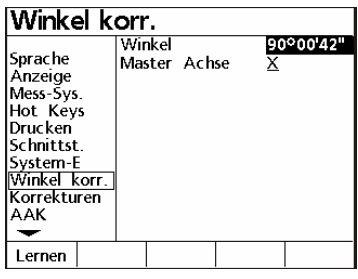

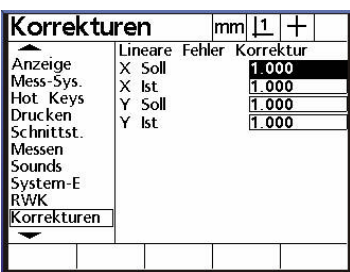

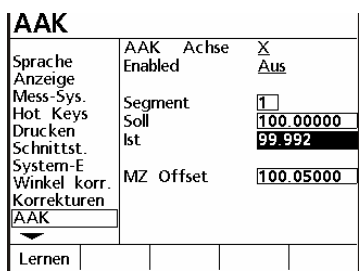

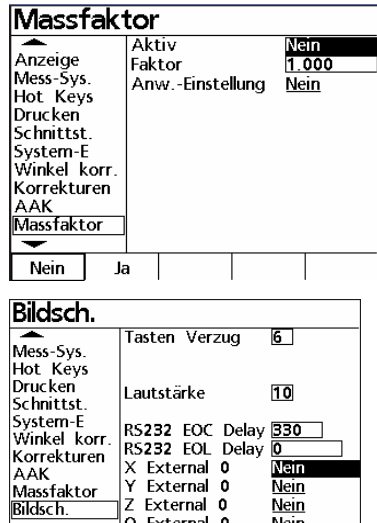

 $\overline{Q}$  External 0

Nein Ja

### **Winkel korr.**

Menü zur Korrektur des Winkelfehlers der Achsen des Messtisches. Der Winkelfehler ist einfach durch Messen eines zuvor ausgerichteten Winkelnormales feststellbar. Siehe Kapitel Kompensation !

#### **Korrekturen:**

Lineare Fehler-Korrektor (faktorbehaftet) der verschiedenen Achsen. Geben Sie Das Sollmass sowie das angezeigte Mass ein.

#### **AAK:**

Die abschnittsweise Fehler-Korrektur der einzelnen Achsen. Wird diese verwendet, so muss in jedem Fall ein Maschinen-Nullpunkt nach dem Einschalten angefahren werden. Da sich die Referenzmarken irgendwo auf der Achse befinden kann ein OFFSET zu diesen eingegeben werden. Die Werte müssen zuvor ermittelt und danach unter der betreffenden Achse eingegeben und abgespeichert werden. Siehe Kapitel Kompensation !

#### **Maßfaktor**

Wenn Sie z.B. mit Schrumpfmaßen arbeiten kann der Faktor hier eingegeben werden.

Des weiteren kann festgelegt werden, ob zum Ändern das Passwort notwendig ist.

#### **Bildschirm (Verschiedenes)**

Eingabe der Tasten-Ansprechzeit, des Standard-Kontrastes der Anzeige, sowie die Stärke der Hintergrund-Beleuchtung. Standardwerte sind 385 für Kontrast und 150 für Beleuchtung.

Eingabe von Sendedelays für RS232 (wenn Daten) verschluckt werden. Zusätzlich wird hier eine spezielle Funktion für Drehgeber mit NULLTASTE aktiviert bzw. deaktiviert. Erfordert zusätzliche Hardware-Änderung !

**NLEC:** Optionale zusätzliche Matrix-Korrektur für X/Y-Tisch. Siehe Anhang.

Nachdem alle notwendigen Einstellungen ausgeführt wurden können Sie mit dem Messen beginnen.

#### **Reset**

Sollte sich das System aus irgendwelchen Gründen aufhängen, so kann ein Software-Reset vorgenommen werden. Dieser löscht allerdings auch alle Benutzereinstellungen.

Aufgrund dessen, wird diese Routine hier nicht beschrieben. Sie soll lediglich als Info und der Vermeidung von unnötigen Service-Einsätzen dienen.

Rufen Sie in diesem Fall den Lieferanten des Quadra-Chek`s an.

### **INDEX**

AAK 20 Abschnittsweise Fehlerkompensation 14 Absolut / Inkremental Funktion 8 ACHSEN tauschen 10 Analoge Drehgeber 18 Anzeige 16 Art des Messsignals 17 Auflösung lernen 17 Ausdrucken der Einstellungen 13 Auswahl Datenformat: 12 Bildschirm 20 Cursor-Tasten 7 Datenformat 12 Datenübertragun*g* 11 Display aus/ein 7 Drehgeber an linearer Achse 18 Drucken 19 Drucken nach Antastung 12 Drucktaste 7 Einheiten 18 EXTRA-Menü 9 Funktionsbeschreibung 8 Funktionstasten 7 Hot Keys 19 Interpolation 17 Kabelbelegung für serielle Übertragung 11 Kante zeigen 13 Kommando-Tasten 7 Kompensation 14 Korrekturen 20 Lineare Fehlerkompensation 14 Maschinen-Null Offset 17 Massfaktor 20

Menü-Taste 9 Mess-Systeme 16 MIN/MAX 10 MM / Inch Umschaltung 8 Nullen am Antastpunkt 13 Nulltasten 7 Numerisches Tastenfeld 7 Parallele Schnittstelle: 11 PASSWORT 5 Preset-Funktion 8 QC100 Spezifikation 3 Radius Durchmesser Umschaltung 8 REF-Marken 17 Reset 21 Schnittstellen 19 Serielle Schnittstelle: 11 serielle Übertragung an Drucker 11 SETUP 16 Sicherheitshinweise 3 Software-Tasten 7 Sprache 16 System-Einstellung 20 Tastenblöcke 7 Taster 13 Tasterdurchmesser eingeben 13 Tastrichtungs-Erkennung 13 TTL-Drehgeber 18 Umkehren 17 Winkel korr 20 Winkelanzeige 18 Winkel-Korrektur 15 Zählrichtung 17 Zählrichtung ändern 10